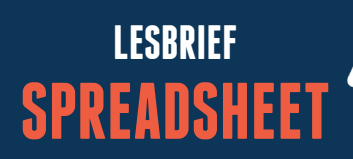

Uit liefde voor het vak

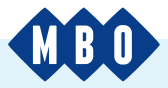

**Als docent wil je jouw studenten belangrijke 21e-eeuwse skills meegeven. Zeker ook digitale vaardigheden. Onder die vaardigheden valt de kunst om te werken met spreadsheetprogramma's als Excel 365. Hoe leg je de basis voor deze Excel-vaardigheden? Met deze lesbrief geef je een goede introductie!**

## **WAT ZIJN SPREADSHEETS?**

Een spreadsheet is een digitaal werkblad waarmee je berekeningen kunt uitvoeren. Dat doe je door in de vele rijen en kolommen op dat blad bepaalde cijfers, letters en tekens in te voeren. Door die rekenfunctie hebben we het ook wel over een 'rekenblad'. Zo'n rekenblad is aan te maken en te gebruiken met een spreadsheetprogramma op je computer. Er zijn verschillende spreadsheetprogramma's. De meeste organisaties gebruiken echter Excel 365, onderdeel van het Windowskantoorsoftwarepakket Microsoft Office. Dat geldt ook voor de meeste onderwijsinstellingen, inclusief mbo-scholen.

## **WAAROM LES OVER SPREADSHEETS?**

Als je met spreadsheets kunt werken, kun je allerlei soorten berekeningen heel snel, nauwkeurig en betrouwbaar uitvoeren. Dat scheelt je een boel tijd als je bijvoorbeeld een begroting of factuur wilt opstellen. Of als je die wilt aanpassen. Spreadsheetvaardigheden zijn supernuttig in je privéleven: je kunt er bijvoorbeeld je inkomsten en uitgaven mee op een rij zetten, bijhouden en vergelijken. En in veel beroepen zijn de skills zelfs onmisbaar! In financiële beroepen moet je bijvoorbeeld razendsnel financiële overzichten kunnen maken, aanscherpen, archiveren, delen en publiceren.

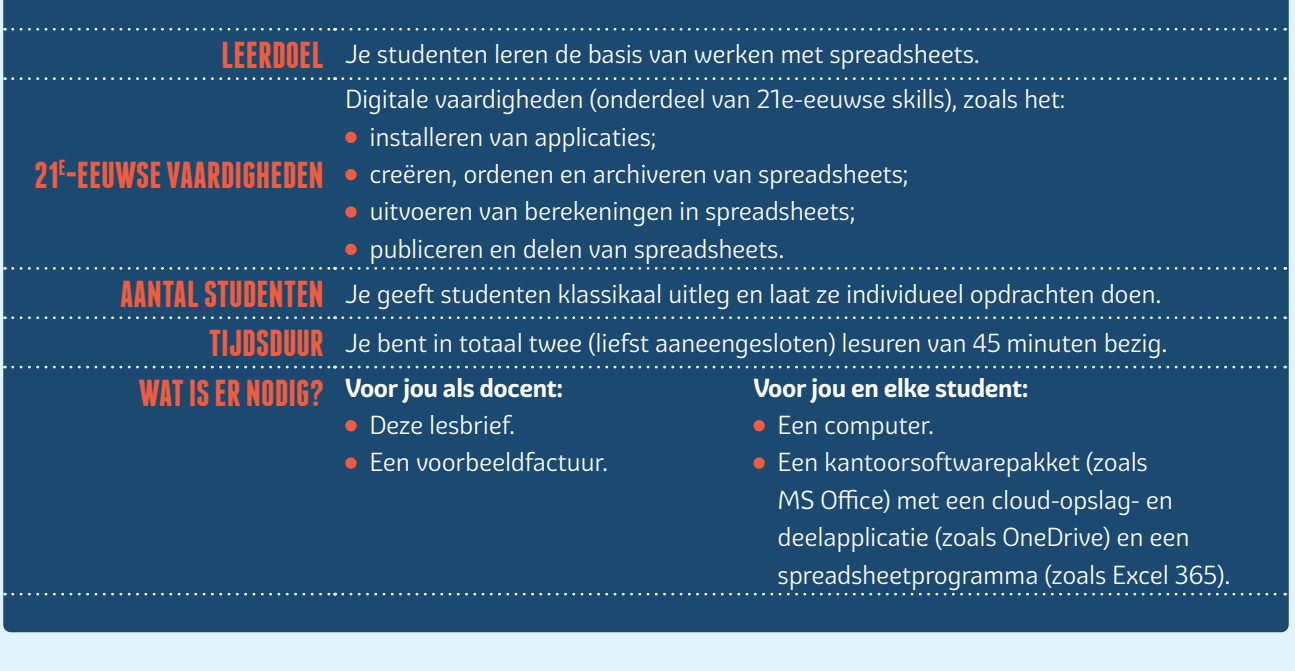

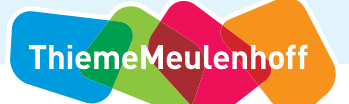

Uit liefde voor het vak **MBO** 

## **AAN DE SLAG**

#### **Voorbereiding**

- Neem deze lesbrief goed door.
- Zet zelf elke stap die je je studenten straks ook laat zetten. Zo weet je beter waar ze mogelijk op vastlopen.

#### **Introductie (15 minuten)**

- Leg uit wat de bedoeling is. Vertel je studenten aan het begin van de les waar je les over zal gaan en in grote lijnen hoe je de les gaat opbouwen.
- Start een klassengesprek. Je hebt zojuist verteld dat je les van vandaag over spreadsheetvaardigheden zal gaan. Vraag je studenten nu:
	- of iemand kan vertellen wat dat zijn;
	- wie een spreadsheetprogramma (zoals Excel) kent;

**LESBRIEF SPREADSHEET**

- wie zo'n programma al eens gebruikt heeft;
- waarvoor dan;
- of ze het toen zinvol/nuttig vonden;
- wat ze het meest met het programma deden of doen;
- of ze het makkelijk of lastig vonden;
- wát ze dan makkelijk of lastig vonden.

## **INSCHATTING**

De meeste van jouw studenten zullen al eens kennisgemaakt hebben met Excel. Bijvoorbeeld op het vmbo of havo. Je klassengesprek met hen activeert hun voorkennis. En het helpt jou om in te schatten wie meer en minder ervaring heeft met spreadsheets. Dat is belangrijk als je de studenten straks individueel aan de slag laat gaan. Je weet dan op wie je waarschijnlijk iets meer moet letten en wie minder aandacht nodig heeft.

 Vat samen wat spreadsheetvaardigheden zijn. En vertel waarom die heel nuttig kunnen zijn – zowel voor hun privéleven als voor hun latere beroep. Je kunt deze lesbrief daarvoor gebruiken. Grijp waar mogelijk ook terug op de antwoorden die je studenten zojuist gaven. Ter illustratie kun je bovendien een factuur, kassabon of begroting laten zien.

## **BELEVING**

Geef bijvoorbeeld aan waarom het handig is om (met behulp van een spreadsheet) snel inkomsten en uitgaven op een rij te zetten, bij te houden en te vergelijken. Gebruik voorbeelden die aansluiten bij de belevingswereld van studenten. Dat kan met een verwijzing naar hun toekomstige beroep. Maar je kunt bijvoorbeeld ook zeggen dat ze zo meteen kunnen zien hoeveel geld er is voor uitgaan of cadeautjes. En dat ze daardoor minder snel schulden maken of verrast worden door een lege bankrekening.

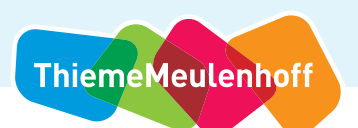

**SPREADSHEET** 

# **DEEL 1: DIGITAAL ARCHIVEREN (30 MINUTEN)**

**LESBRIEF**

- **Leg uit wat (het belang van) archiveren is.** Als werknemers of ondernemers zullen je studenten niet alleen spreadsheets maken, maar ook in staat moeten zijn om deze goed te bewaren en terug te vinden. Het is dus heel belangrijk dat ze op een ordelijke manier mappen en submappen kunnen aanmaken om die spreadsheets in op te slaan en te openen. In dit eerste deel van je les gaan ze daarmee oefenen.
- **Leg uit wat OneDrive is.** Hoe maak je digitale opbergmappen en -submappen aan? En waar moet je die neerzetten? Vertel je studenten dat een applicatie als OneDrive van Microsoft hier heel handig voor is. Dat is een online plek waar je bestanden kunt opslaan. Bestanden die je vanaf jouw computer op OneDrive zet, kun je op iedere andere computer via internet weer openen. Ook kun je via OneDrive bestanden met anderen delen of samen in die bestanden werken.
- **Laat ze OneDrive installeren.** De meeste studenten hebben waarschijnlijk een Microsoft-computer en daar al OneDrive op staan. Zelfs als ze zich hier niet bewust van zijn. Maar die OneDrive is doorgaans voor persoonlijk gebruik. Voor de studie is het praktischer een extra, aparte OneDrive te installeren. Hebben ze dat nog niet gedaan? Doe dan voor hoe dit moet, laat ze proberen die installatie zelf uit te voeren en help waar nodig.
- **Laat zien hoe je mappen aanmaakt in OneDrive.** Maak duidelijk dat hun 'studie-One Drive' echt alleen voor hun opleiding moet zijn: dat is de allereerste stap om orde en overzicht te creëren. Laat ze zien hoe ze in OneDrive een mapstructuur kunnen maken voor hun hele opleiding. Bijvoorbeeld: één map per vak, met in die map één submap per hoofdstuk van de methode die ze voor dat vak gebruiken.
- **Laat ze zelf een mapstructuur creëren.** Dat kun je ze direct voor hun hele opleiding laten doen. Maar gezien de beperkte tijd is het handiger als ze in de klas alleen een mapstructuur maken voor je huidige les. Bijvoorbeeld: hoofdmap: [Titel van jouw vak] > submap: Spreadsheetvaardigheden. Wil je na deze introductieles nog meer spreadsheetlessen geven? Wil je bijvoorbeeld echt met de methode Spreadsheetvaardigheden aan de slag? Laat ze dan binnen de submap het mapje Introductie aanmaken voor je huidige les. Daar kunnen je studenten dan straks de spreadsheets opslaan die ze zullen maken.

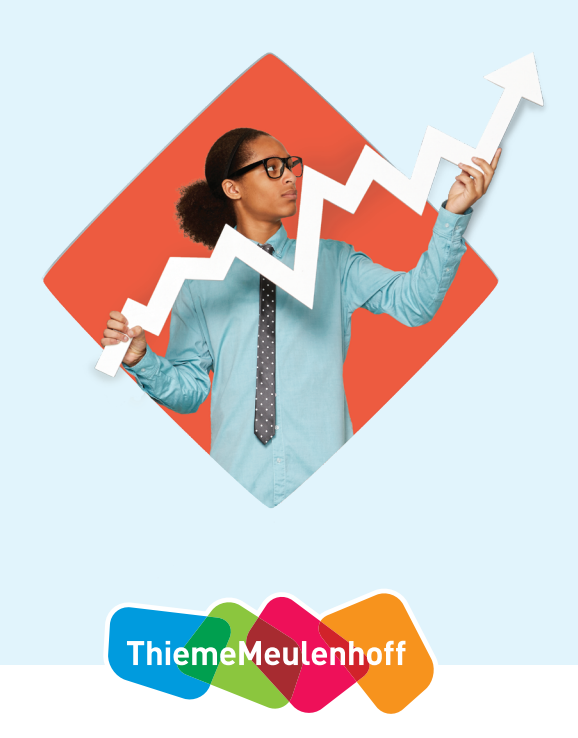

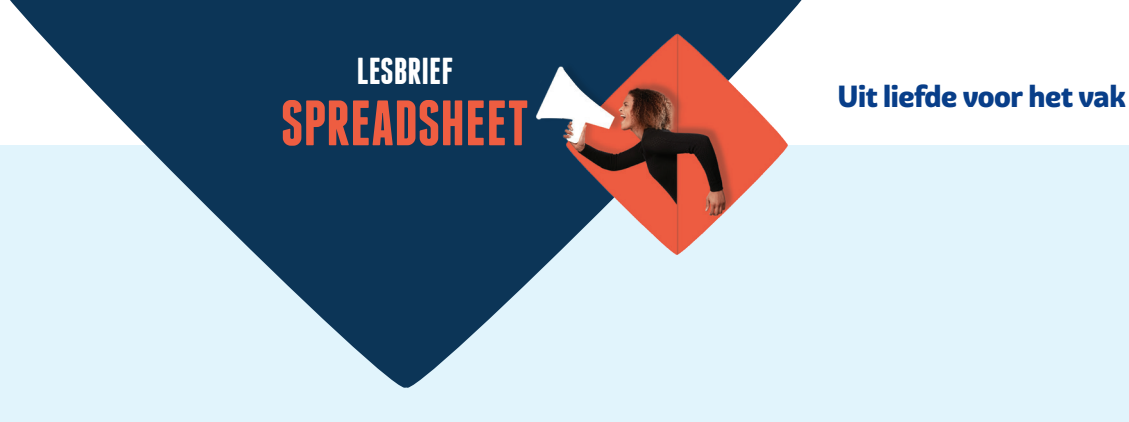

# **DEEL 2: SPREADSHEET MAKEN (30 MINUTEN)**

Zet je studenten individueel aan het werk. Geef iedereen de opdracht die je aan het eind van deze lesbrief vindt. Zorg dat je aanspreekbaar bent voor individuele vragen. Later kun je veelgestelde vragen klassikaal behandelen, maar nu nog niet.

# **HOE MAAK JE EEN CELVERWIJZING?**

In Excel leiden vaak meerdere wegen naar Rome. Als je studenten tijdens het maken van hun opdracht vragen hoe ze een celverwijzing moeten maken, kun je bijvoorbeeld onderstaande twee mogelijkheden geven. Ga er daarbij gemakshalve even vanuit dat de celverwijzing in cel C5 (de bezittingen) moet staan.

### **Antwoord 1:**

Voer deze handelingen achter elkaar uit:

- $\bullet$  Type = in C5.
- Klik op B3.
- $\bullet$  Type + in C5.
- Klik op B4
- Klik op Enter.

#### **Antwoord 2:**

Voer deze handelingen achter elkaar uit:

- $\bullet$  Type = in C5.
- Type B3 in C5.
- $\bullet$  Type + in C5.
- Type B4 C5.
- Klik op Enter.

Uiteraard kun je ook kiezen voor cel C9 (de schulden: =B7+B8). Of voor cel C11 (het eigen vermogen: =C5-C9).

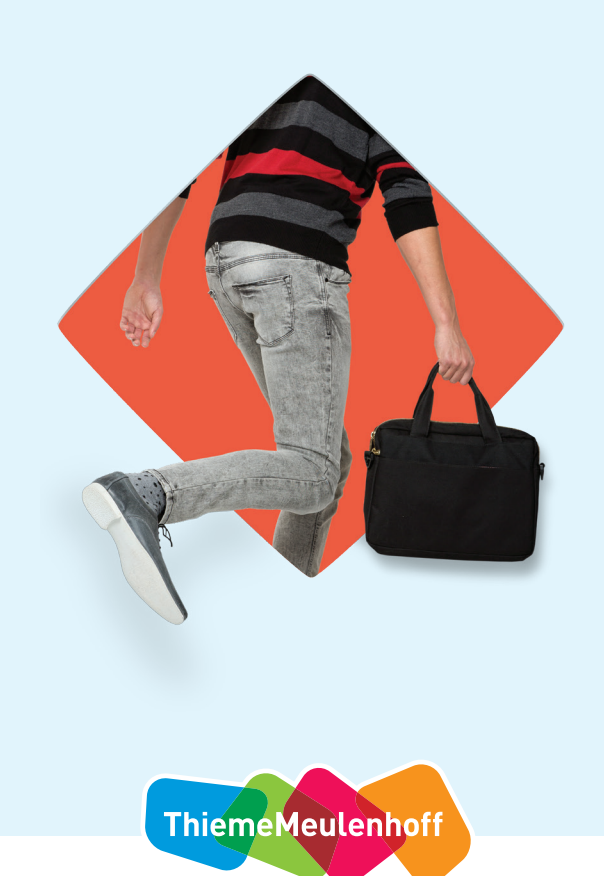

Uit liefde voor het vak

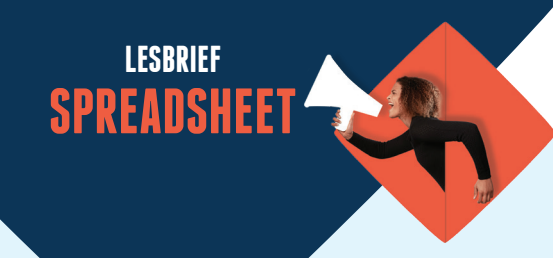

# **DEEL 3: EVALUATIE (15 MINUTEN)**

- Herhaal kort wat de klas in deze les gedaan heeft.
- Vertel dat ze nu gewerkt hebben met optellen (+) en aftrekken (-), maar dat je Excel ook kunt gebruiken voor vermenigvuldigen (\*), delen (/) en machtsverheffen (^). Schrijf de symbolen eventueel op het bord.
- Eindig je les met een klassengesprek. Vraag je studenten:
	- wat ze lastig en makkelijk vonden aan de les;
	- wat ze leuk en minder leuk vonden;
	- wat ze vooral nuttig vonden om te leren.

## **INBUSINESS FINANCIEEL SPREADSHEETVAARDIGHEDEN**

Deze lesbrief kwam tot stand met hulp van Theo Suppers, al vele jaren mbo-docent Economie. Hij is auteur van de nieuwe mbo-methode 'InBusiness Financieel – Spreadsheetvaardigheden' van ThiemeMeulenhoff. Ook schreef hij (mee aan) diverse andere methodes op zijn vakgebied. 'InBusiness Financieel – Spreadsheetvaardigheden' is afgestemd op de huidige kwalificatiestructuur voor het mbo. Studenten leren dankzij de methode om in Excel veelgebruikte berekeningen en formules toe te passen, tabellen te sorteren en te filteren, draaitabellen te hanteren, grafieken samen te stellen en hun spreadsheets op de juiste manier te delen en publiceren.

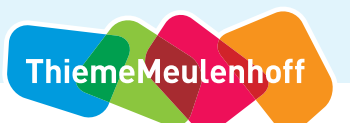

### Uit liefde voor het vak

## **OPDRACHT**

## **WERK ZELF MET EXCEL!**

**1 Open een nieuw bestand ('lege werkmap') in Excel.**

**LESBRIEF SPREADSHEET**

**2 Schrijf onderstaande gegevens over in het werkblad op je scherm.** Doe dat op precies dezelfde plekken als in dit plaatje (dus naast rijen 1 tot en met 11 en onder kolommen A, B en C). Die plekken noemen we 'cellen'. In cel A1 staat dus 'Balans E-Scooters 31-12-2022', in cel A3 'Vaste activa', in cel B3 '200.000', et cetera.

 Heb je alles overgenomen? Dan heb je nu een tabel op je scherm. Daarin staat hoeveel euro's aan bezittingen, schulden en vermogen het bedrijf 'E-Scooters' heeft op 31-12-2022. Anders gezegd: je ziet de 'balans' van dit bedrijf op die datum.

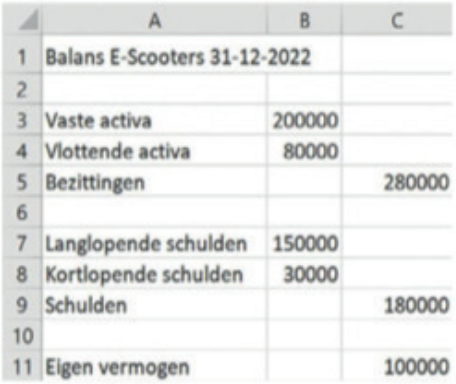

## **3 Sla dit bestand op in de juiste OneDrive-map. Geef je bestand daarbij de naam 'Balans\_Scooters 31-12-2022'.**

 Stel je nu voor dat je de balans wilt opmaken voor 31-12-2023, precies een jaar later dus. Alles wat onder A staat kan dan hetzelfde blijven. Alleen de bedragen onder B en C zijn veranderd.

 Je zou hiervoor natuurlijk een nieuw, leeg bestand kunnen openen. Dan moet je alle woorden onder A opnieuw typen. Dat is niet fout, maar wel omslachtig. En je wilt juist tijd besparen. Daarom is dit een betere aanpak:

- Maak een kopie van je huidige bestand.
- Geef die kopie een nieuwe naam.
- Laat alle woorden in kolom A staan.
- Vervang de cijfers in kolom B en C.

**Lees op de volgende pagina hoe je het snelst zo'n kopie maakt (stap 4) en wat je in kolom B en C moet zetten (stap 5 en 6).**

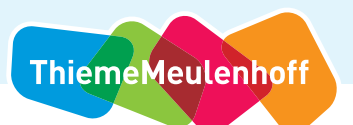

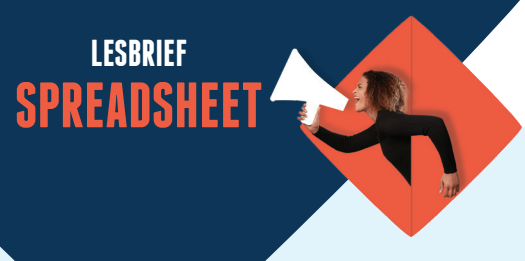

**4 Sla het bestand waar je nu in zit ('Balans\_Scooters 31-12-2022') op als 'Balans\_Scooters 31-12-2023'.** 

 Met deze simpele handeling heb je in één klap een nieuw bestand gemaakt en dat bestand in de juiste OneDrive-map gezet. Geen zorgen: het oude bestand bestaat nog wel en staat ook in die map. Maar het werkblad op je scherm hoort nu bij je tweede, nieuwe bestand. Daarin ga je verder werken (stap 5).

### **5 Vervang alle bedragen in kolom B. Die horen immers bij 2022, niet bij 2023. Voer onderstaande bedragen in.**

- Vaste activa: € 213.245.
- Vlottende activa: € 81.343.
- Langlopende schulden: € 143.000.
- Kortlopende schulden: € 34.982.

Verander ook het jaartal in cel A1: dat moet 2023 worden.

**6 Reken nu met je rekenmachine uit wat het eigen vermogen van E-Scooter is op 31-12-2023.** 

Daarvoor moet je dit weten:

- Eigen vermogen = Bezittingen Schulden
- Bezittingen = Vaste activa + Vlottende activa
- Schulden = Langlopende schulden + Kortlopende schulden

Gelukt? Dan kijken we nu hoe je ook 'celverwijzingen' kunt gebruiken om die berekeningen te maken (stap 7).

### **7 Vervang alle getallen in kolom C voor celverwijzingen.**

Een celverwijzing begint altijd met het =-teken. Een voorbeeld van een celverwijzing is '=A3+A4' (geen spaties).

 Zet deze celverwijzing maar eens in cel C5 in je tabel. Excel telt de twee bedragen in cel A3 en A4 dan zelf op en laat in C5 zien welk bedrag aan Bezittingen E-Scooter heeft. Als het goed is, is dat precies het bedrag dat jij bij stap 6 hebt uitgerekend!

Kun je nu bedenken welke celverwijzing in C9 moet komen te staan? En welke celverwijzing in C11? (Kijk nog even goed naar de informatie bij stap 6!)

## **8 Kijk wat er gebeurt als je een getal in kolom B verandert.**

 Vervang één van de bedragen in kolom B voor een nieuw bedrag naar keuze. Zie dat Excel in kolom C meteen een aanpassing maakt. Zo snel kun je zelf geen herberekening maken!

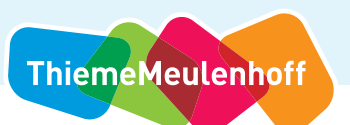